1.1扫码加入课堂

## 学生需先在网页端个人设置中用原选课账号登陆中国大学 **mooc** 平 台,在个人设置中绑定手机号和微信。

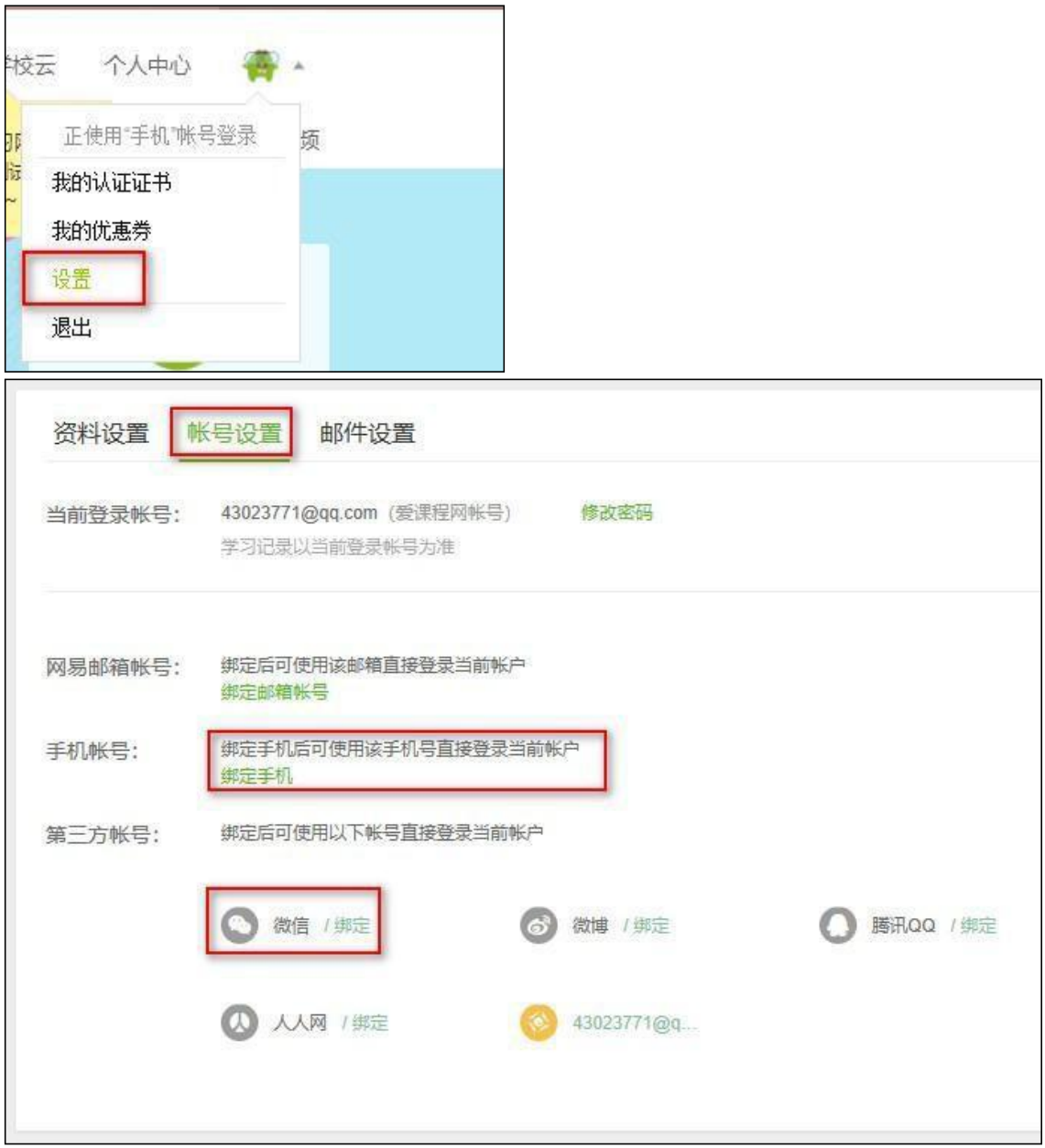

## 上课时,通过扫描老师提供的课堂二维码加入课堂。慕课堂可同步关联该 学生原选课账号的学校云学习数据。

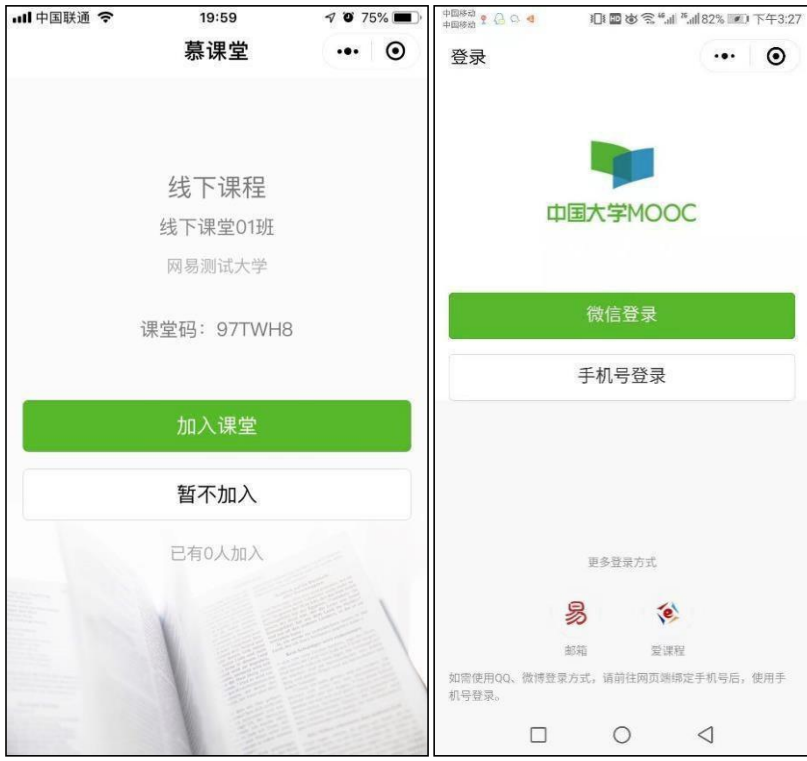

1.1输入课堂码添加课堂

学生也可以用原选课账号登录慕课堂微信小程序之后,点击【+添加课堂】,输入六位课堂码, 加<br>入课堂:

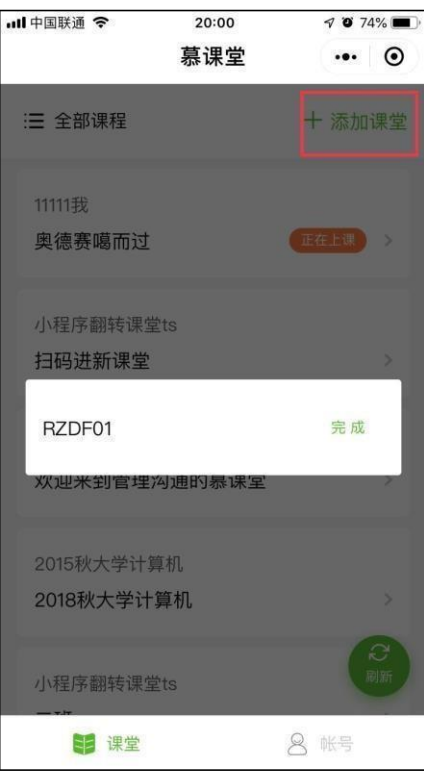

2进入课堂

未认证学生初次进入关联 spoc 课程的慕课堂时,小程序端会自动弹窗要求学生填写学号、姓 名等信息,以便于老师查看课堂数据时体现学生的真实姓名:

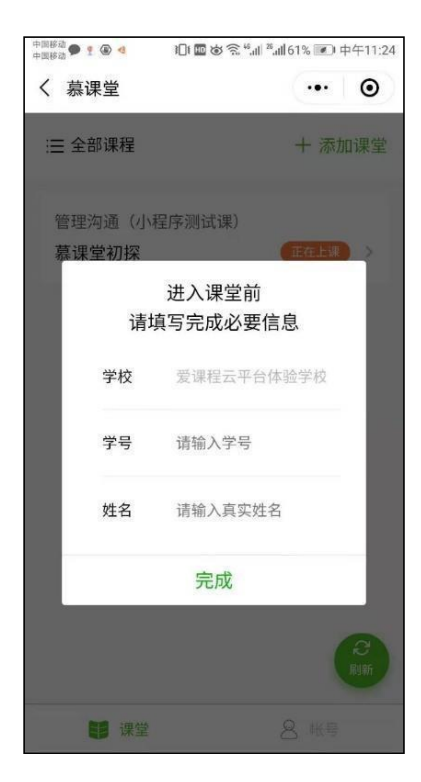

未认证学生可以在慕课堂首页右下角**"**账号**"**中,填写学号、姓名, 学校发放的认证码(一般 为身份证后六位,或通过高校管理员获 取)等信息进行身份设置,认证通过后,学生的身份设 置显示为 **"**已认证**"**。

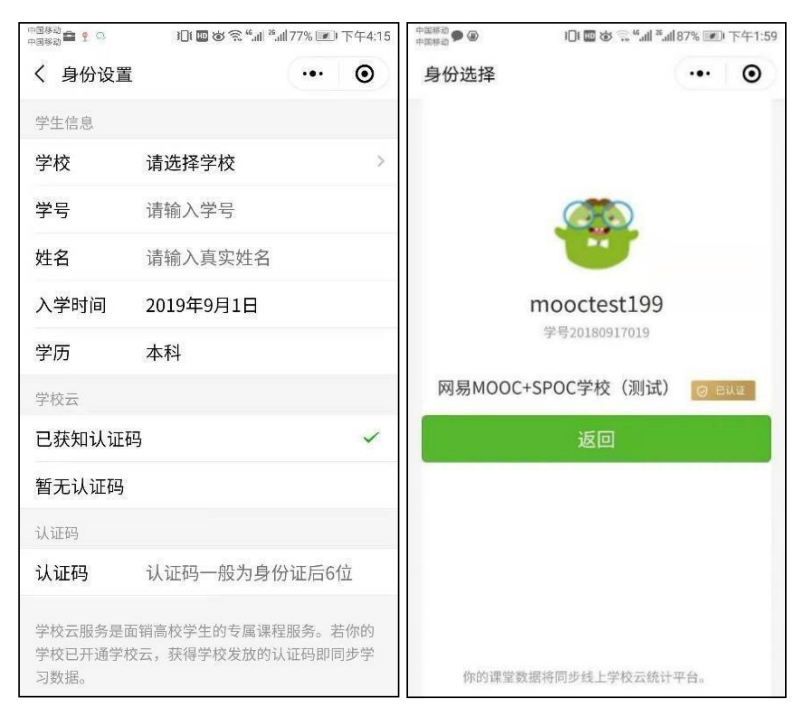

如果无法获取认证码,可以在上图中选择【暂无认证码】。

已经加入过的课堂, 会显示在课堂列表页;点击状态为"正在上课"的课堂,可以直接进入课 堂 上课:

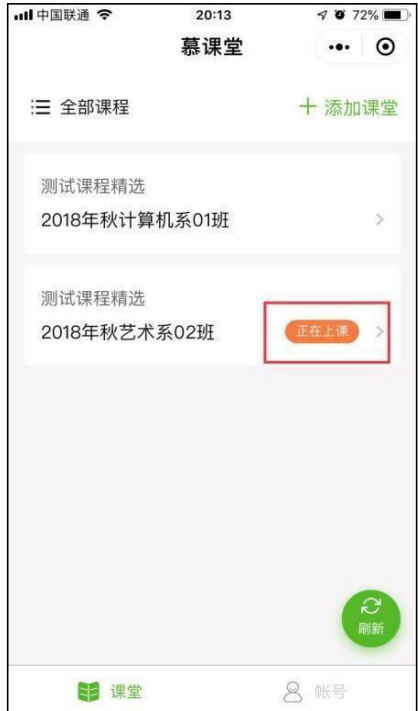

3上课

老师点击上课按钮之后,当前课堂开始,每次老师发布新的教学任务时,需要学生手动 刷新 アンドライバ しゅうしょう しゅうしょく しんしゃく

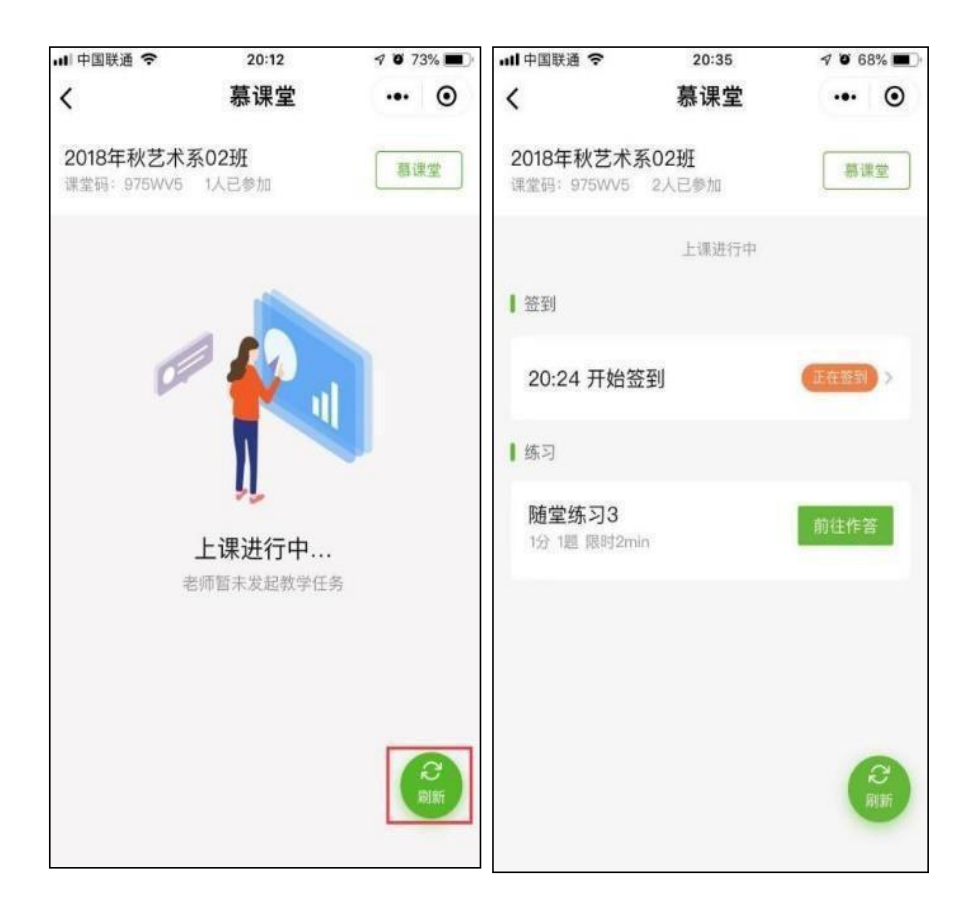

4签到

老师点击开启签到之后,学生手动刷新可看到需要签到